# **Procediments per a la separació de freqüències en el tractament de la pell**

PID\_00267975

Antoni Marín Amatller

Temps mínim de dedicació recomanat: 3 hores

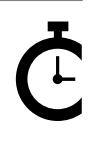

Universitat Catalunya

#### **Antoni Marín Amatller**

És llicenciat en Ciències de l'Educació (UAB, 1979), té el postgrau de Sistemes Interactius Multimèdia (UPC, 1993) i és doctor en Societat de la Informació i el Coneixement (UOC, 2016). Des de l'any 2000 és professor dels EIMT de la UOC en les assignatures de Fotografia digital, Vídeo, Composició digital, Animació, Creació de mons virtuals i Mèdia per a videojocs. En l'àmbit de la recerca treballa sobre la narrativa audiovisual a les xarxes socials, especialment pel que fa a la fotografia i el vídeo amb dispositius mòbils i a l'ús de la narrativa creada amb aplicacions de realitat augmentada (*augmented storytelling*).

Va ser guionista i realitzador de programes de televisió educativa dins del Programa de Mitjans Audiovisuals del Departament d'Ensenyament per al Canal 33. Va treballar en el disseny i la realització de cursos de formació ocupacional sobre tecnologies multimèdia.

Com a fotògraf és membre d'AFOCER i d'AFOTMIR. Ha dut a terme diverses exposicions de fotografia, tant pel que fa a la coordinació de grups de treball de la UOC com a la realització d'exposicions a títol individual.

L'encàrrec i la creació d'aquest recurs d'aprenentatge UOC han estat coordinats pel professor: Antoni Marín Amatller (2019)

Primera edició: setembre 2019 © Antoni Marín Amatller Tots els drets reservats © d'aquesta edició, FUOC, 2019 Av. Tibidabo, 39-43, 08035 Barcelona Realització editorial: FUOC

*Cap part d'aquesta publicació, incloent-hi el disseny general i la coberta, no pot ser copiada, reproduïda, emmagatzemada o transmesa de cap manera ni per cap mitjà, tant si és elèctric com químic, mecànic, òptic, de gravació, de fotocòpia o per altres mètodes, sense l'autorització prèvia per escrit dels titulars dels drets.*

# **Índex**

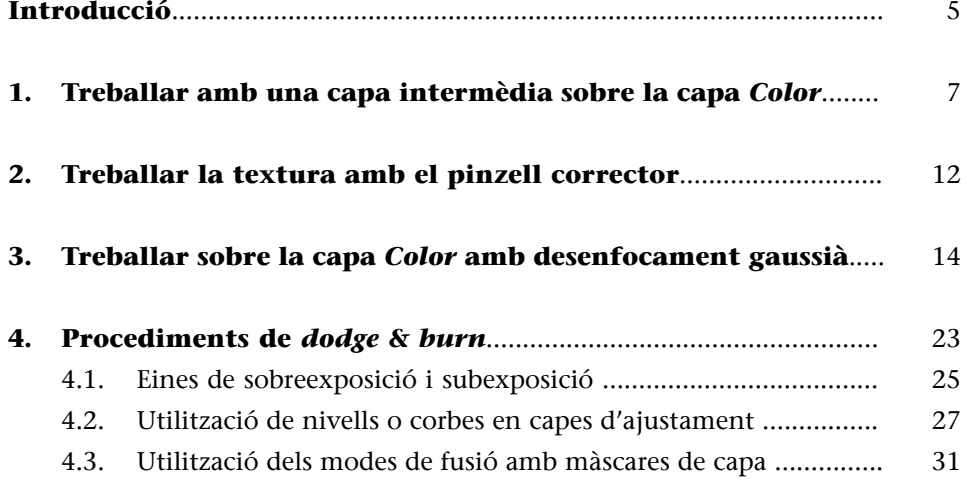

## **Introducció**

<span id="page-4-0"></span>Aplicació dels procediments de separació de freqüències en el tractament de la pell. Es tracta d'un camp d'aplicació de la separació de freqüències que és, en certa manera, especial, per la importància del retrat, la reproducció de la figura i la pell humana. En aquest sentit, és un camp de treball molt interessant, tant en la fotografia de retrat com en el disseny i la creació de personatges per a videojocs.

La separació de freqüències en el tractament de la pell permet treballar de forma diferenciada tant la textura com la tonalitat i el color. Treballar sobre la textura possibilita, per exemple, eliminar granets, imperfeccions, arrugues o rascades. I, independentment d'aquesta tasca, possibilita ajustar el color de base de la pell. Per exemple, podrem aconseguir un color uniforme eliminant vermellors i diferències de color de la pell.

El procediment que seguirem parteix dels passos habituals en la separació de freqüències. És a dir, dupliquem la capa de fons dues vegades.

- Una capa baixa, situada a baix en l'ordre de la paleta de capes, en la qual tractarem el color.
- Una capa alta, situada al nivell superior, en la qual treballarem la textura.

# **1. Treballar amb una capa intermèdia sobre la capa** *Color*

<span id="page-6-0"></span>Treballarem sobre característiques parcials de retrats. Emmascarem en negatiu les parts de la imatge en les quals no intervindrem. Ho fem únicament per focalitzar l'atenció en les àrees en què treballarem. No cal dur a terme aquest pas en una edició habitual. Observeu que a la zona de les galtes hi ha ombres i diferències d'il·luminació que són les que tractarem.

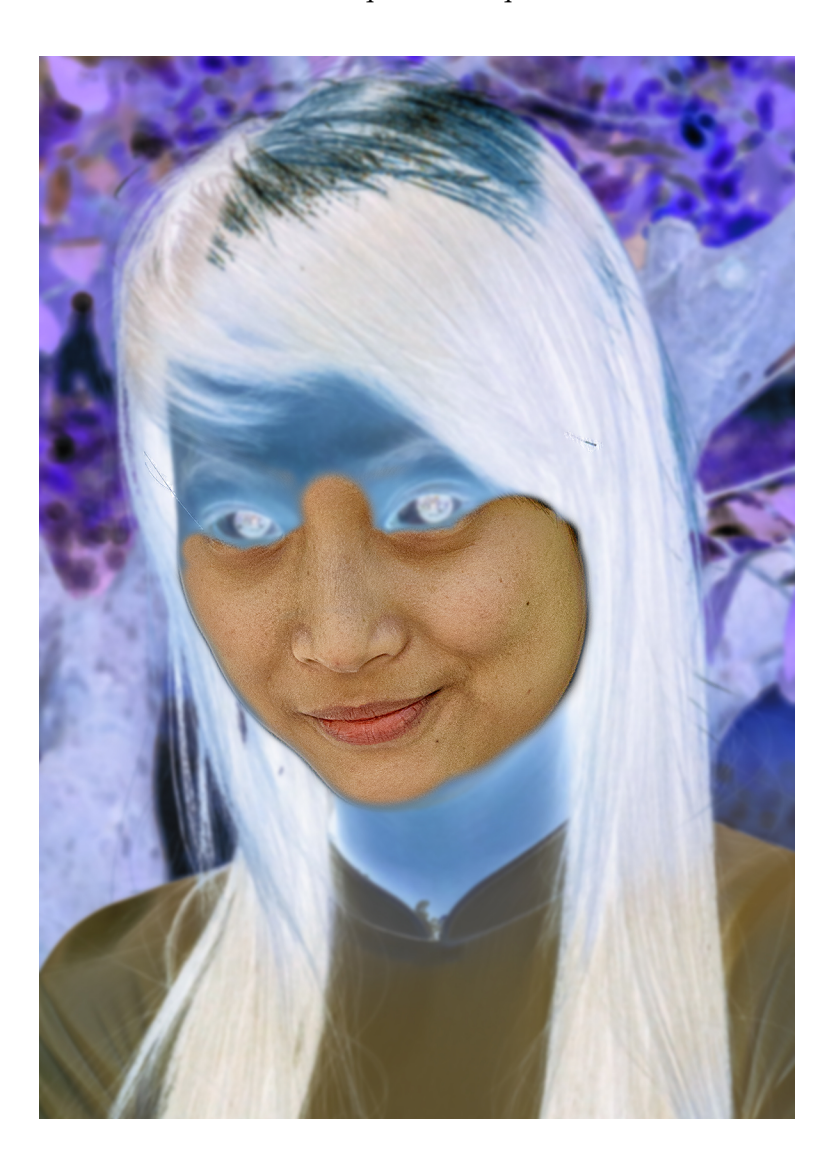

En primer lloc, dupliquem les capes i les configurem seguint els passos de la separació de freqüències. La inferior l'anomenem *Color* i hi apliquem un desenfocament gaussià, mentre que la superior l'anomenem *Textura* i hi duem a terme el procediment d'*Aplicar imagen*. A diferència dels procediments clàssics en la separació de freqüències, però, creem una capa buida sobre la capa *Color*. L'anomenem *Pintar color-*.

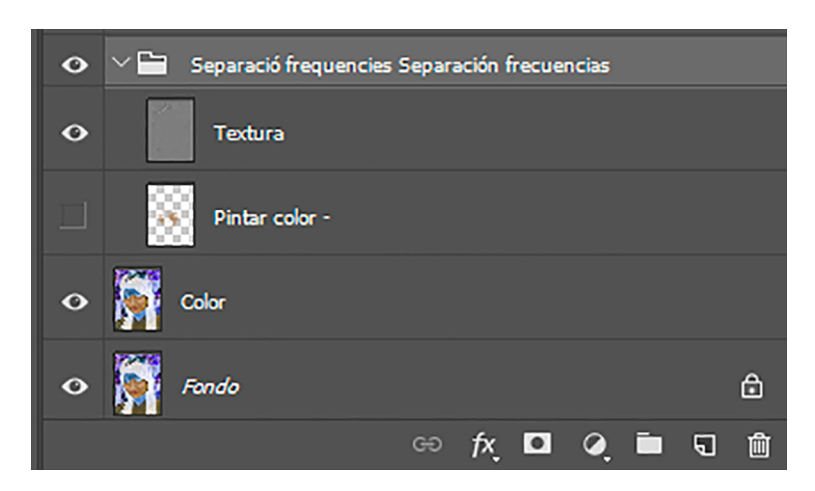

Prenem una mostra del color de la pell en la zona que considerem que ens interessa, que és el to de pell que volem aconseguir. Cliquem amb el comptagotes sobre la zona marcada en el gràfic per tenir com a color frontal un color proper al to de la pell.

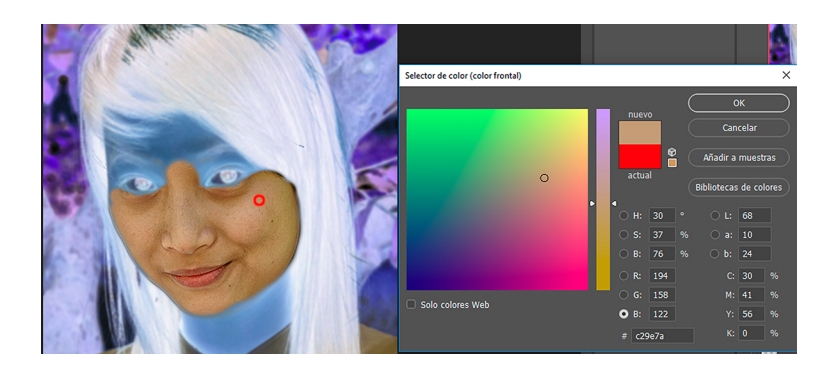

Tot seguit, configurem el pinzell amb el diàmetre que s'adapti millor a l'àrea amb la qual hem de treballar (117 píxels en aquest cas). Posem una *Opacidad* del 10% i el *Modo* de fusió a *Aclarar*. Amb aquest mode aconseguirem que quan pintem amb un color més fosc sobre una àrea més clara es vagi enfosquint lentament la zona clara (per això cal l'opacitat del 10%) sobre la qual anem pintant.

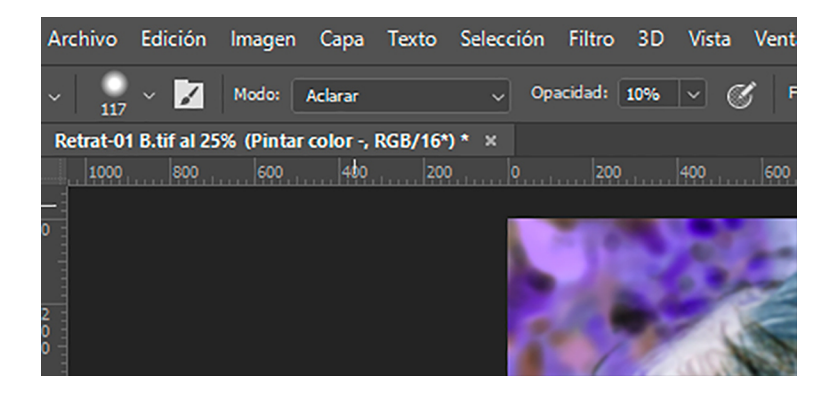

Pintem, per tant, en la capa *Pintar color -* sobre les zones fosques que volem aclarir amb el color frontal i en mode de fusió d'aclarir i opacitat del 10%. Podem veure l'abans i el després d'aquesta operació i el contingut de la capa *Pintar color -*.

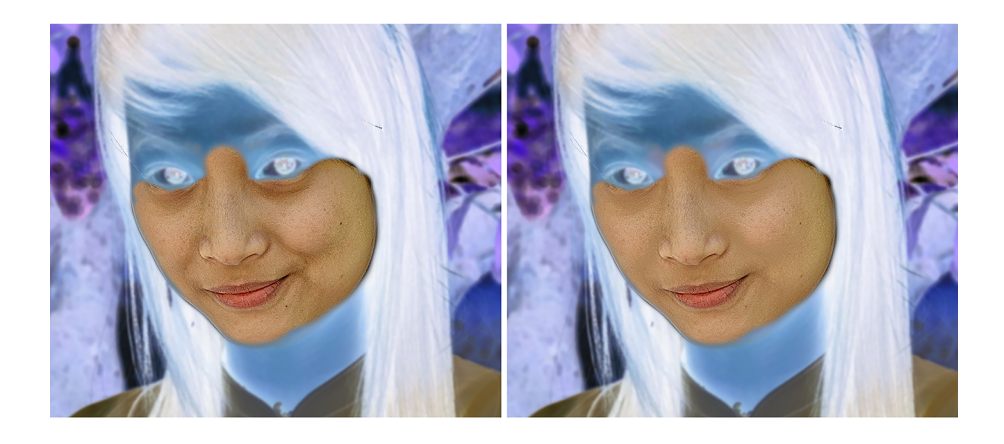

El contingut de la capa *Pintar color -* és el següent.

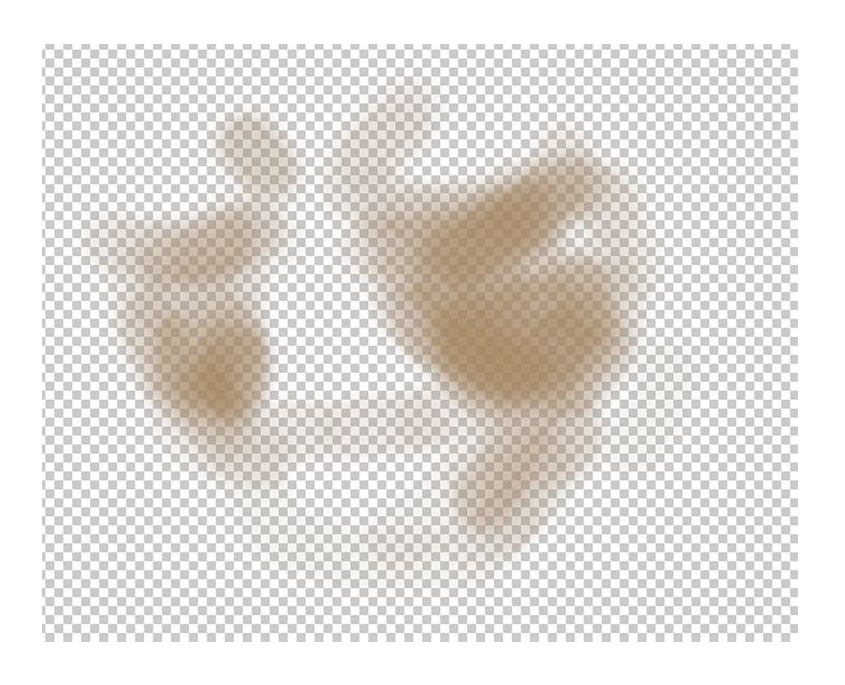

Si analitzem ara el retrat, veurem que els pòmuls tenen un color molt clar, que destaca massa respecte a la resta de les galtes. Rebaixarem aquestes àrees més clares amb el procediment invers al que acabem de fer servir. Creem, per tant, una nova capa que anomenem *Pintar color +*, que en aquest cas posarem en mode de fusió *Oscurecer*.

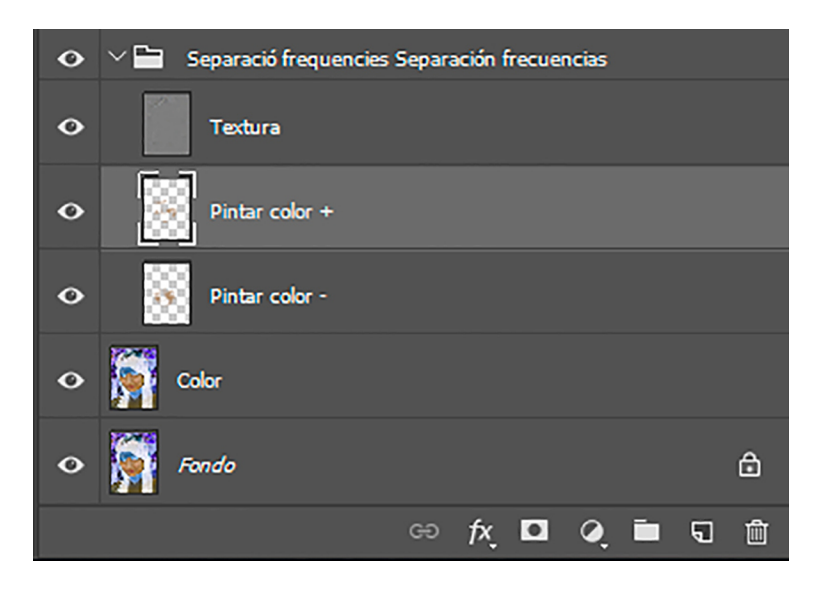

Podem veure l'abans i el després d'aquesta operació i el contingut de la capa *Pintar color +*. Hem aclarit els pòmuls, una mica sobre el nas i l'àrea de sobre les celles.

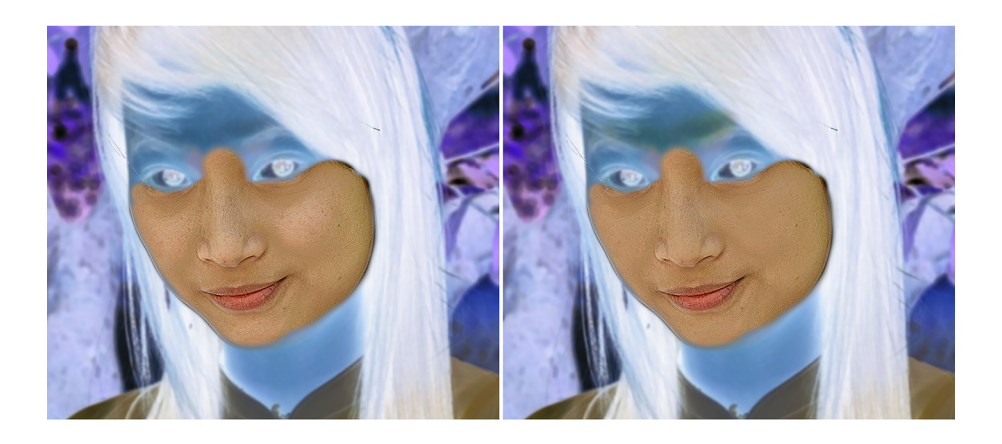

El contingut de la capa *Pintar color -* és el següent.

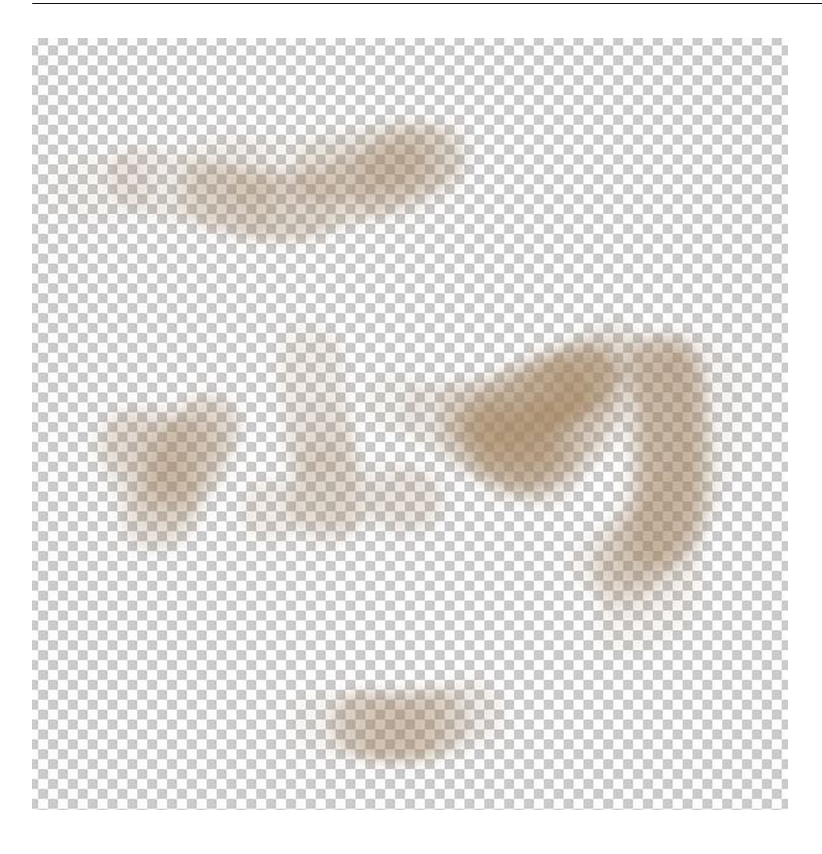

<span id="page-11-0"></span>Tal com tenim el retrat en aquests moments, en la textura no hi ha gaires detalls a corregir. De fet, només amb els ajustaments duts a terme en la capa *Color* ja ha quedat força ajustat. Però si ho analitzem minuciosament, hi ha alguns elements a corregir. Els marquem en vermell tot seguit, es tracta d'un cabell i algunes pigues. Els tractarem, en aquest cas, amb el *Pincel Corrector Puntual*.

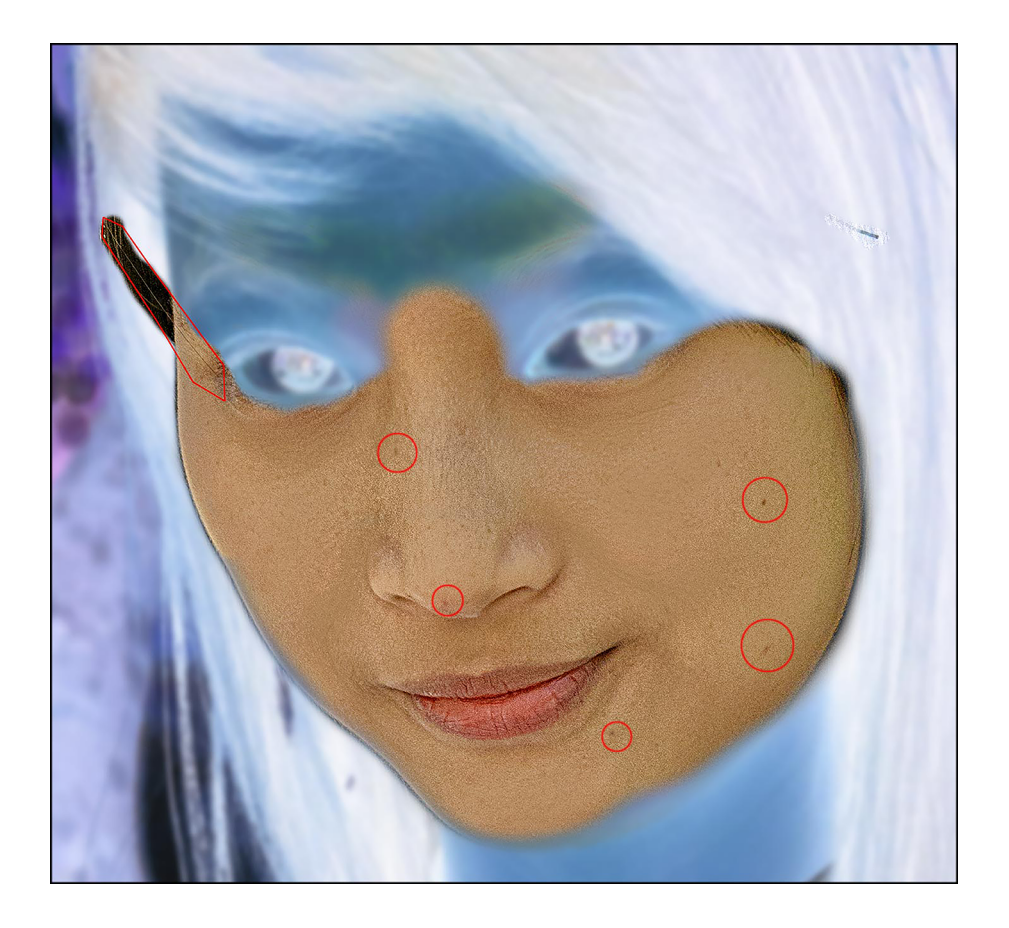

Busquem un diàmetre petit, adequat a les dimensions dels detalls que cal retocar, i configurem el pinzell. En aquest cas, fem servir el pinzell de correcció puntual. Simplement resseguim la imperfecció que cal arreglar i el pinzell busca una textura propera amb la qual substituir la zona pintada. Configurem el pinzell en *Modo Normal*. Adaptem el grau de *Difusión* a un valor més o menys alt en funció de cada zona. Provem el valor idoni en cada àrea. En aquest cas, per exemple, sobre les zones clares de la pell obtenen millors resultats els valors alts a *Difusión*. En canvi, en la zona en què el fons és fosc (el cabell), obtenen millors resultats els valors baixos.

Pintem amb el pinzell sobre els detalls que cal retocar. En general, obtenim millors resultats si fem traces curtes, treballant els detalls que cal arreglar a partir d'àrees limitades que anem retocant a poc a poc. Al gràfic, un dels traços que retoca el cabell.

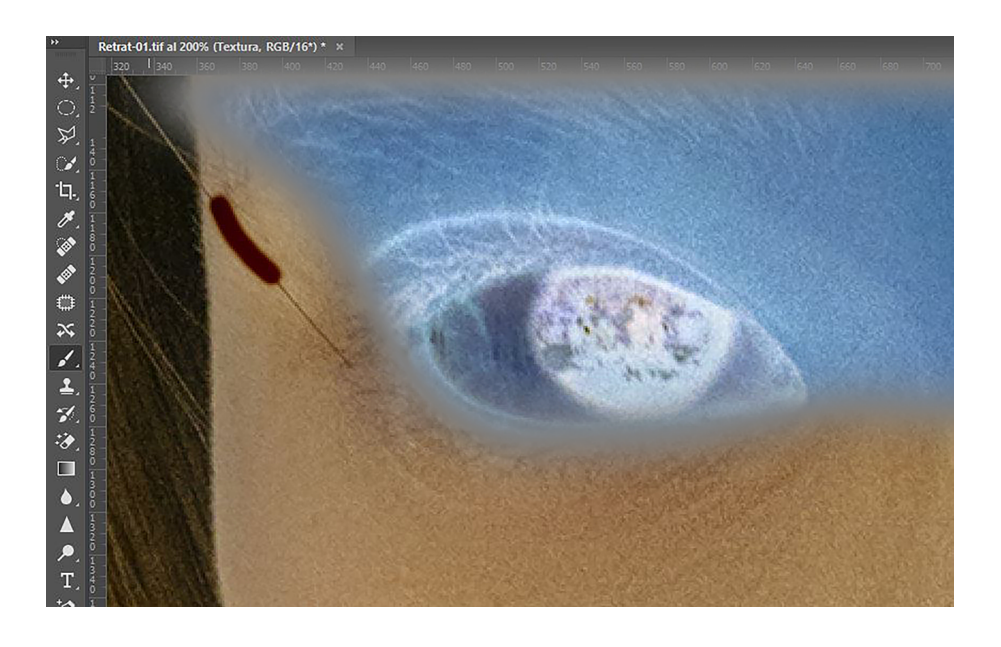

Acabem el retoc de la pell. Podem veure l'abans i el després del procés.

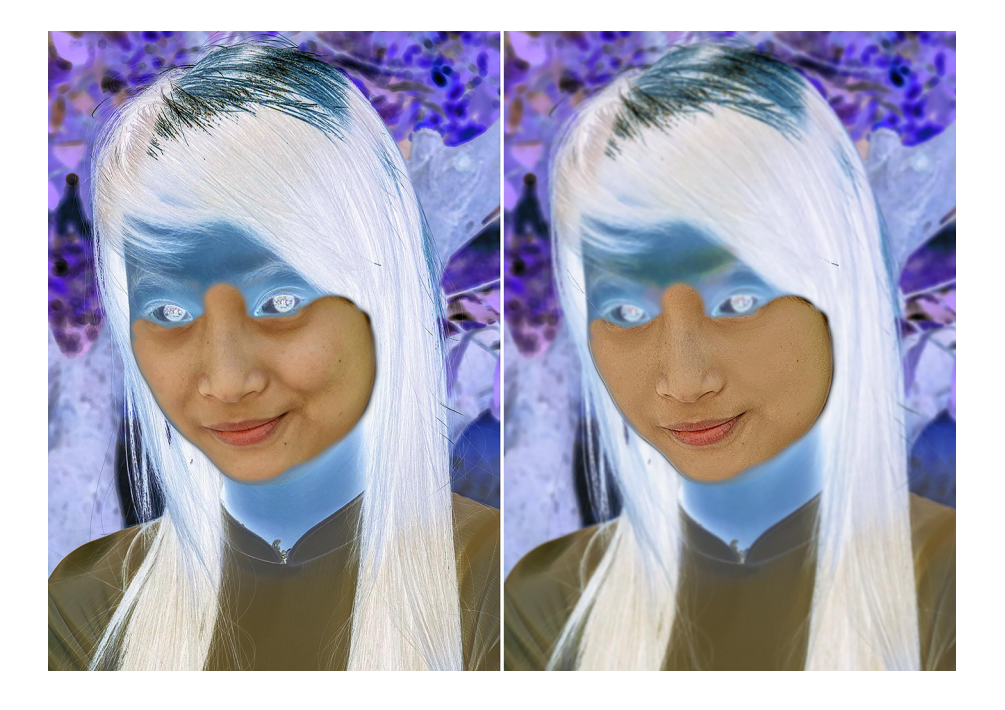

# **3. Treballar sobre la capa** *Color* **amb desenfocament gaussià**

<span id="page-13-0"></span>Vegem uns altres procediments que es poden emprar en el retoc del retrat. En aquest cas, treballarem sobre la capa de *Color* utilitzant el desenfocament gaussià. El retoc en la capa *Textura*, el durem a terme amb el pinzell corrector.

Vegem, en primer lloc, l'abans i el després del procediment que durem a terme. De nou mostrem només la part del retrat amb què treballem (en aquest cas, la pell de la cara) i invertim el color en la resta de les àrees. Emmascarem zones en negatiu únicament amb una finalitat didàctica. No cal fer el pas en una edició habitual. En la fotografia inicial hi ha uns pòmuls molt marcats, amb tonalitats vermelloses, i unes zones amb més intensitat de llum, en què unes parts són molt més brillants que les altres. Busquem igualar aquestes diferències, tant de llum com de color, mentre mantenim el nivell de detall i textura de la pell.

Partirem, com en tots els casos anteriors, de duplicar la capa de *Fondo*, una de *Color* amb un desenfocament gaussià, i una altra de *Textura* amb el procediment d'*Aplicar imagen*.

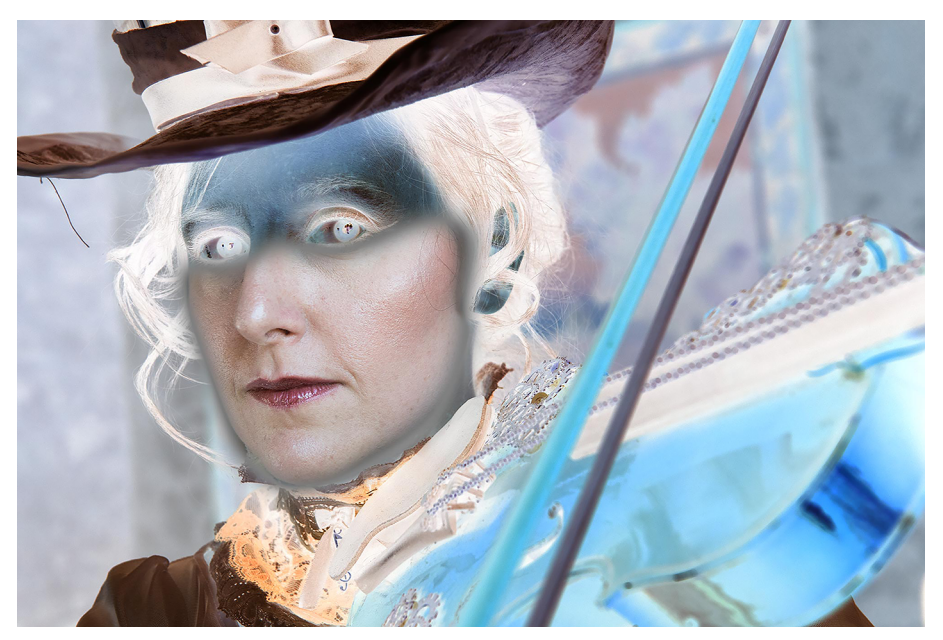

Fotografia original

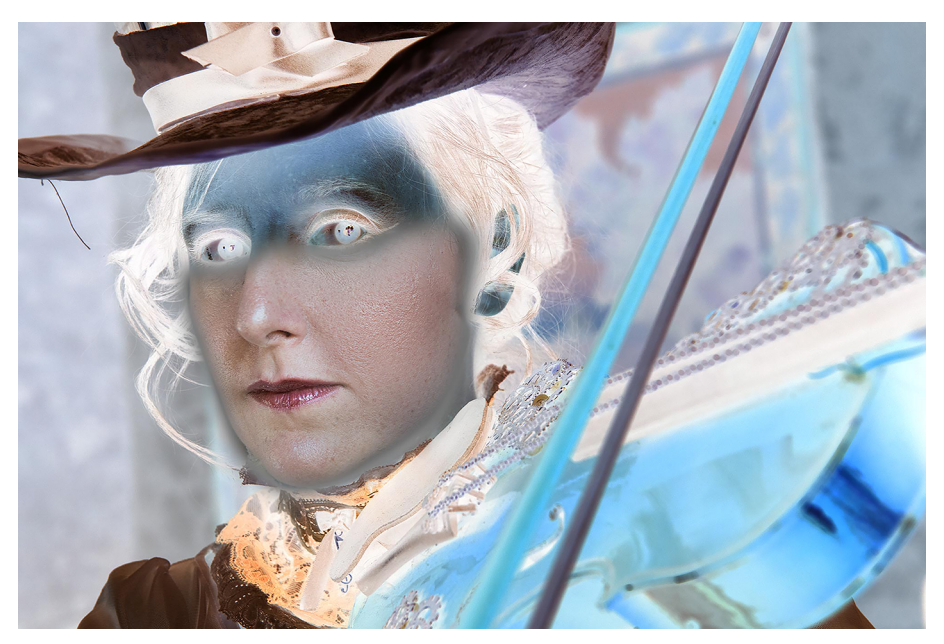

Fotografia retocada

Passem a treballar la capa *Color*. Ens interessa igualar les diferències de color i de llum que hi ha a la cara, i ho farem a través del desenfocament gaussià.

En primer lloc, utilitzem l'eina *Lazo* que ens permet dibuixar a mà alçada àrees concretes. Seleccionem les àrees com mostrem a continuació.

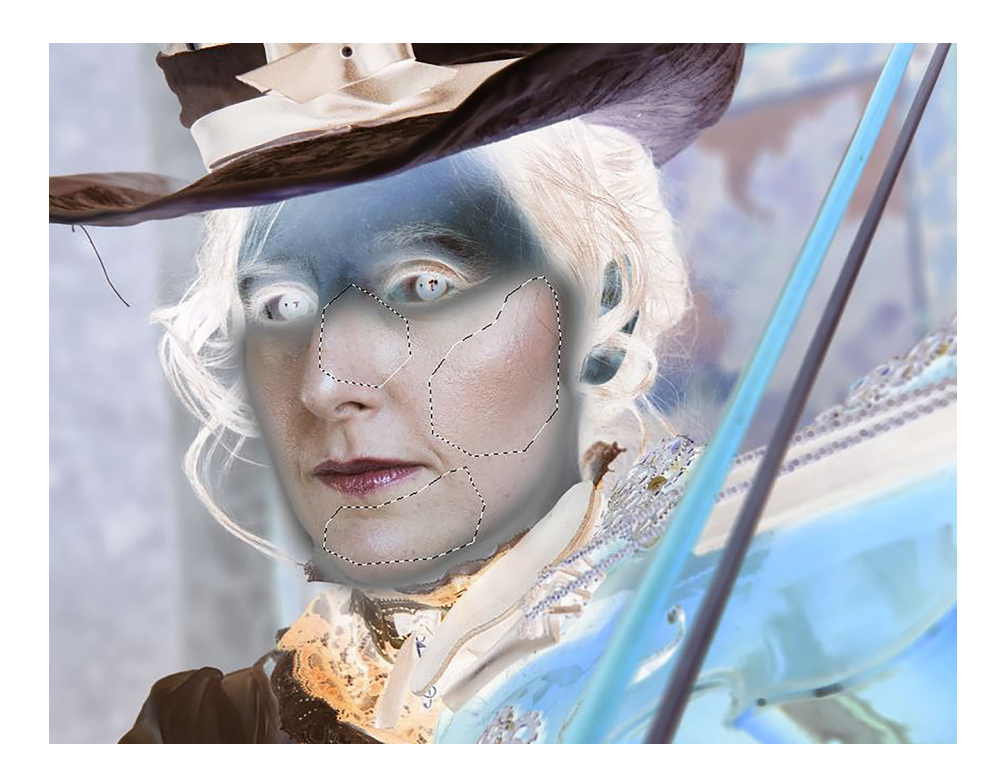

Quan fem una selecció per defecte, tret que tinguem definit un nivell de calat o de transició determinat entre l'interior i l'exterior de la selecció, en principi hi ha un tall brusc, una línia que separa nítidament l'àrea seleccionada. Si amb aquesta selecció abrupta apliquem el desenfocament, es notarà molt la zona

on s'ha aplicat el filtre. Per tant, primer farem que aquesta vora de la selecció sigui una transició gradual. És quelcom que podem dur a terme amb diversos procediments. Veurem el que trobem a *Selección / Seleccionar y aplicar máscara*.

Quan demanem la instrucció, s'obre el quadre de diàleg que veiem a continuació. Té l'avantatge que permet visualitzar clarament quines són les zones seleccionades i quines queden fora de la selecció. En aquest cas, les àrees vermelles són les no seleccionades i les que no tenen color són les seleccionades. Podem comprovar clarament com el límit de la selecció implica una vora molt definida. La podem fer més gradual amb el paràmetre *Desvanecer* del quadre de diàleg.

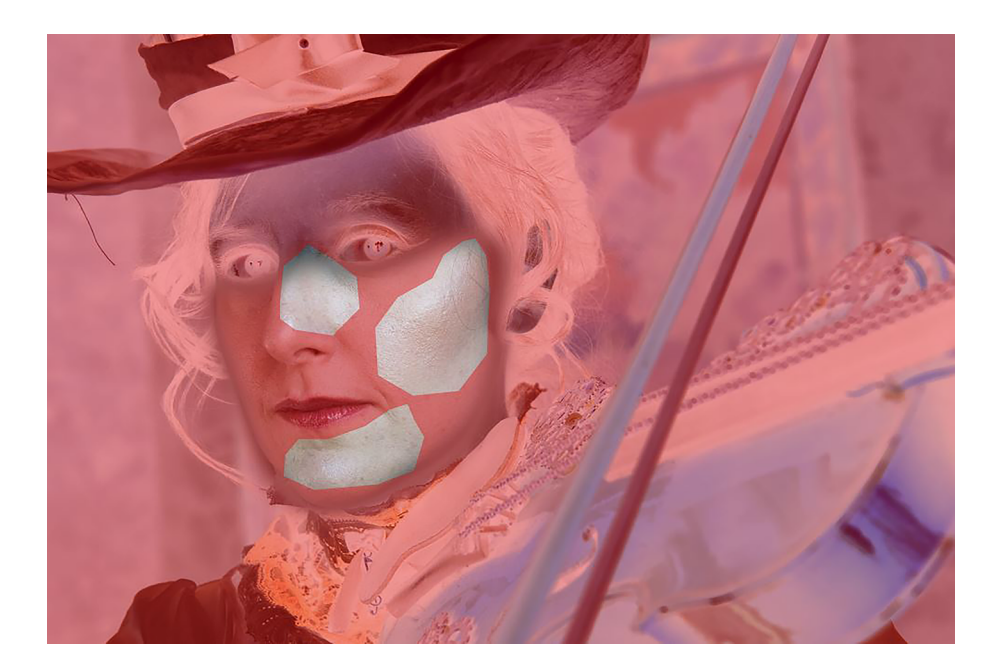

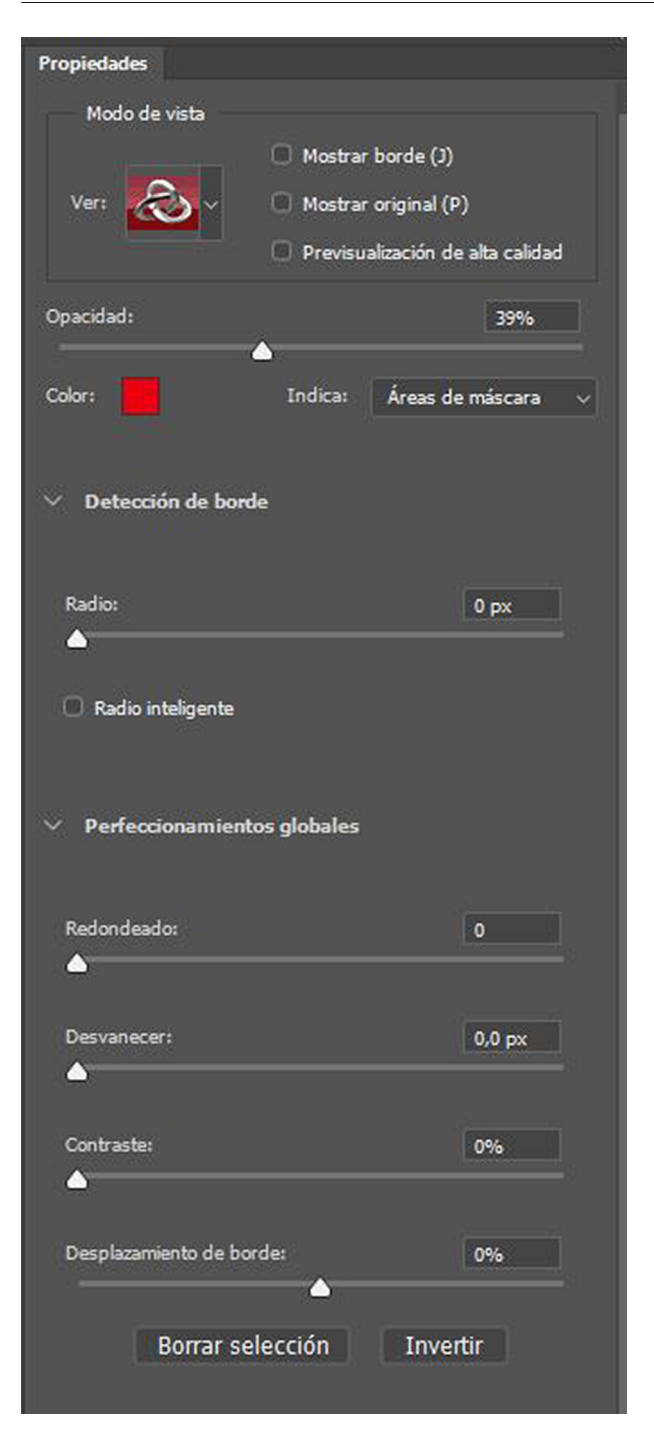

Pugem el valor de *Desvanecer* a uns 10 píxels de forma, veurem que les vores són ara menys definides.

Aquest mateix canvi el podem dur a terme si, quan tenim una selecció activa, anem a *Seleccionar / Desvanecer* i hi posem el valor de transició que ens interessi. El resultat és el mateix. Però si ho fem a través de *Seleccionar y aplicar máscara* tenim el control visual, i veurem com queda la selecció.

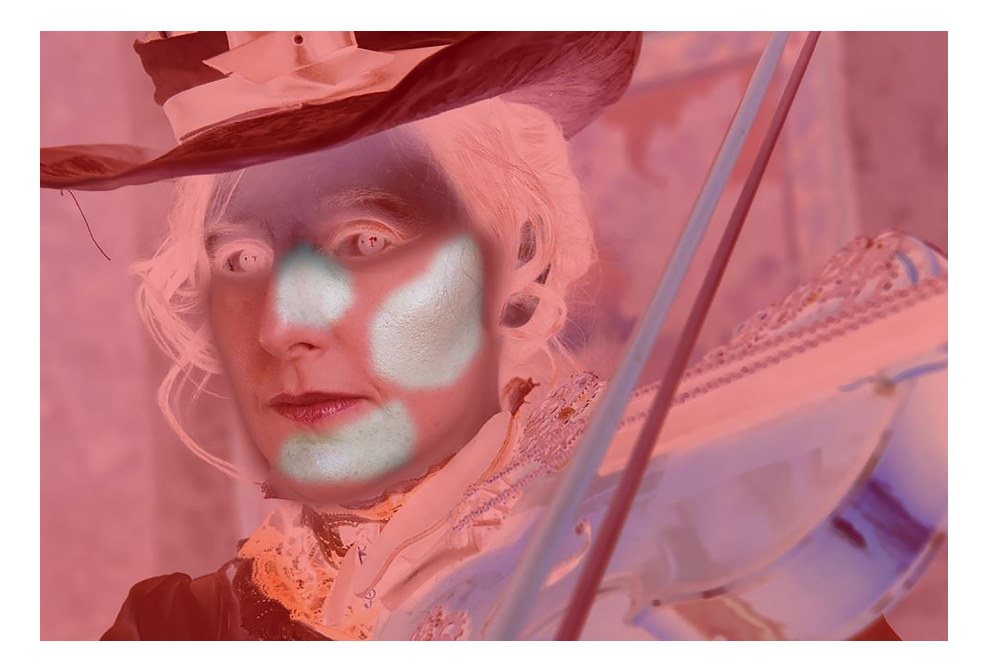

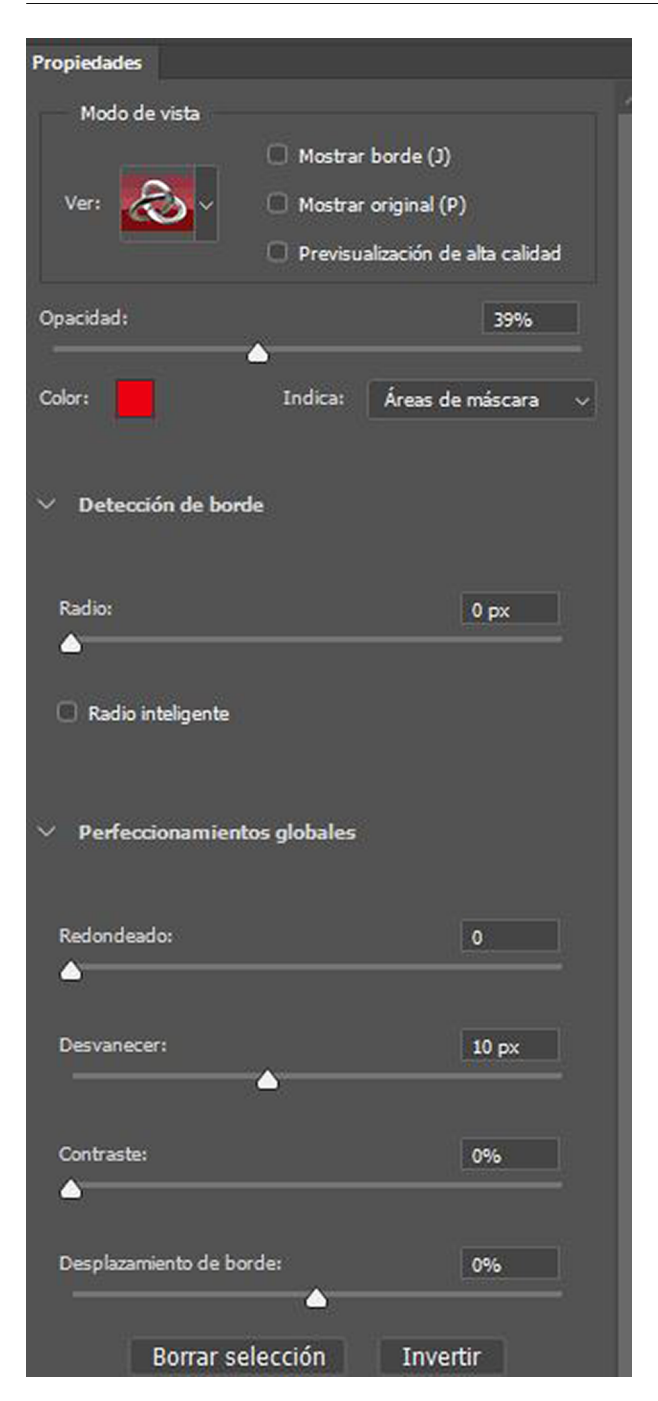

Una vegada ajustada la selecció, hi apliquem el desenfocament gaussià. Busquem el grau de desenfocament idoni, que suavitzi els canvis de color i de llum, però que no sigui tan gran que es contamini dels colors exteriors. Si apliquéssim un nivell massa elevat, s'evidenciaria massa l'àrea tractada. Es tracta de trobar el nivell idoni. En aquest exemple apliquem un valor de 34,6 al desenfocament.

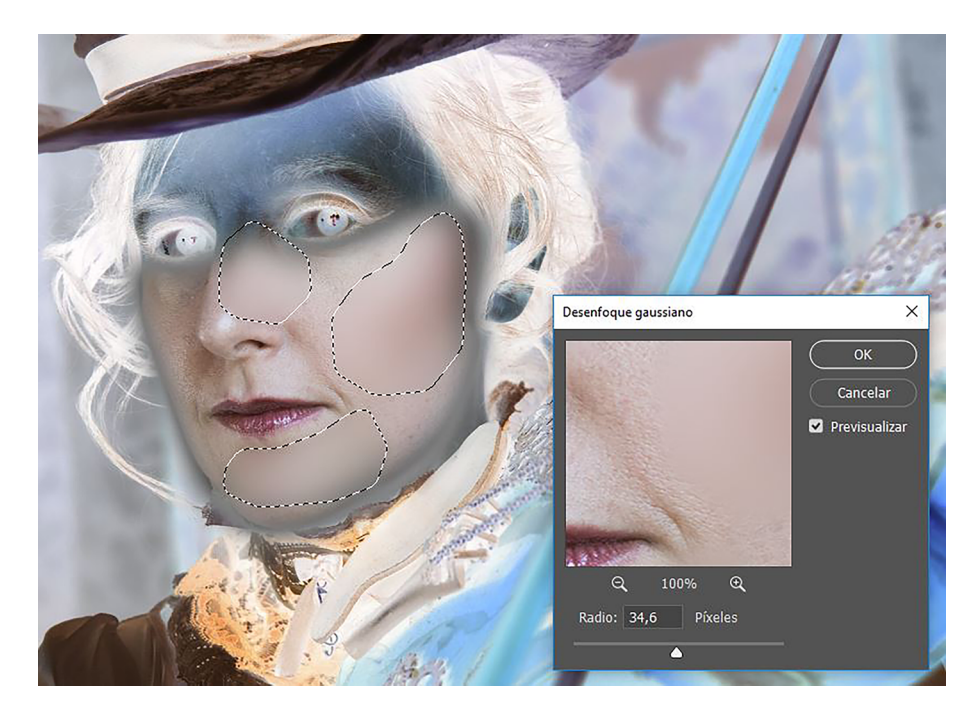

Repetim el procediment en les diferents àrees que hem de tractar. En cada ocasió seleccionem les àrees que volem igualar, apliquem una transició gradual a la vora i apliquem el filtre.

Podem comparar els resultats en els dos gràfics següents. Les zones amb una brillantor més intensa, amb tons vermellosos i un cert reflex a l'ombra a l'esquerra del retrat, s'han suavitzat tant de llum com de color en la segona.

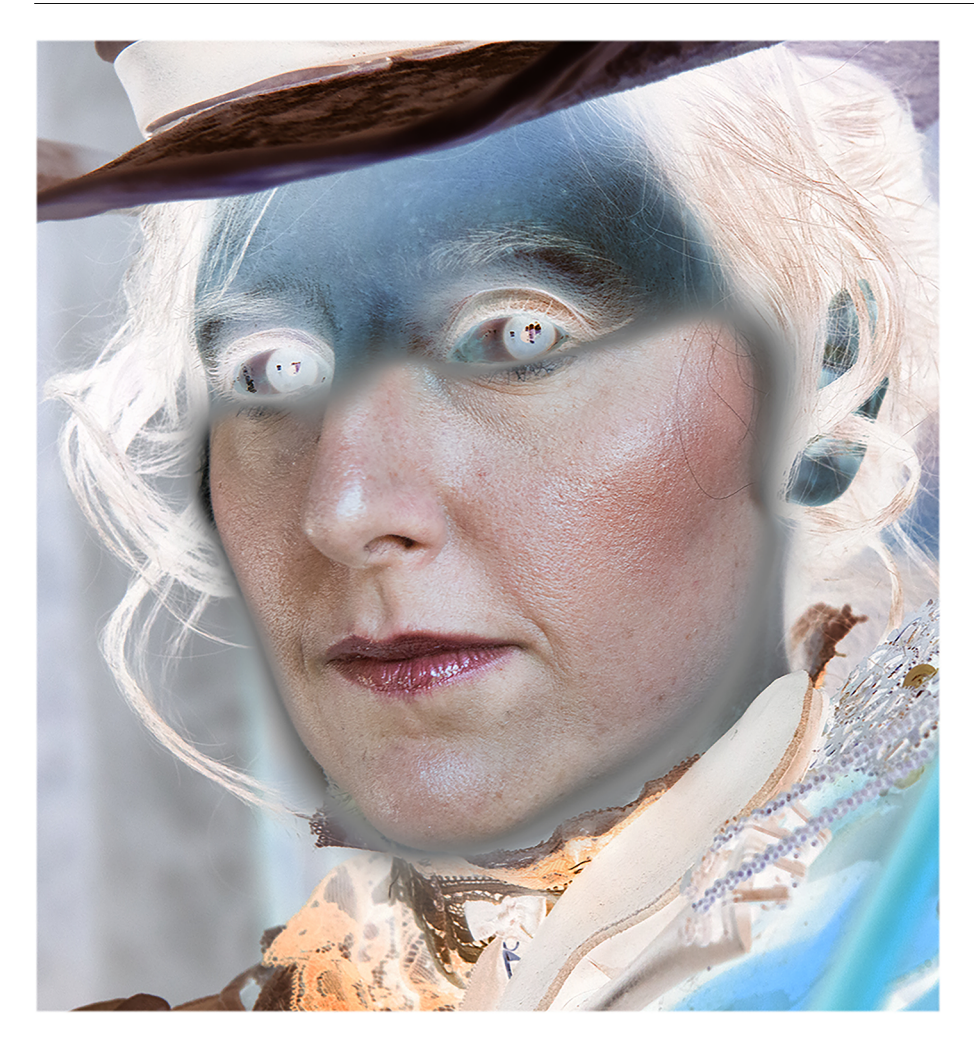

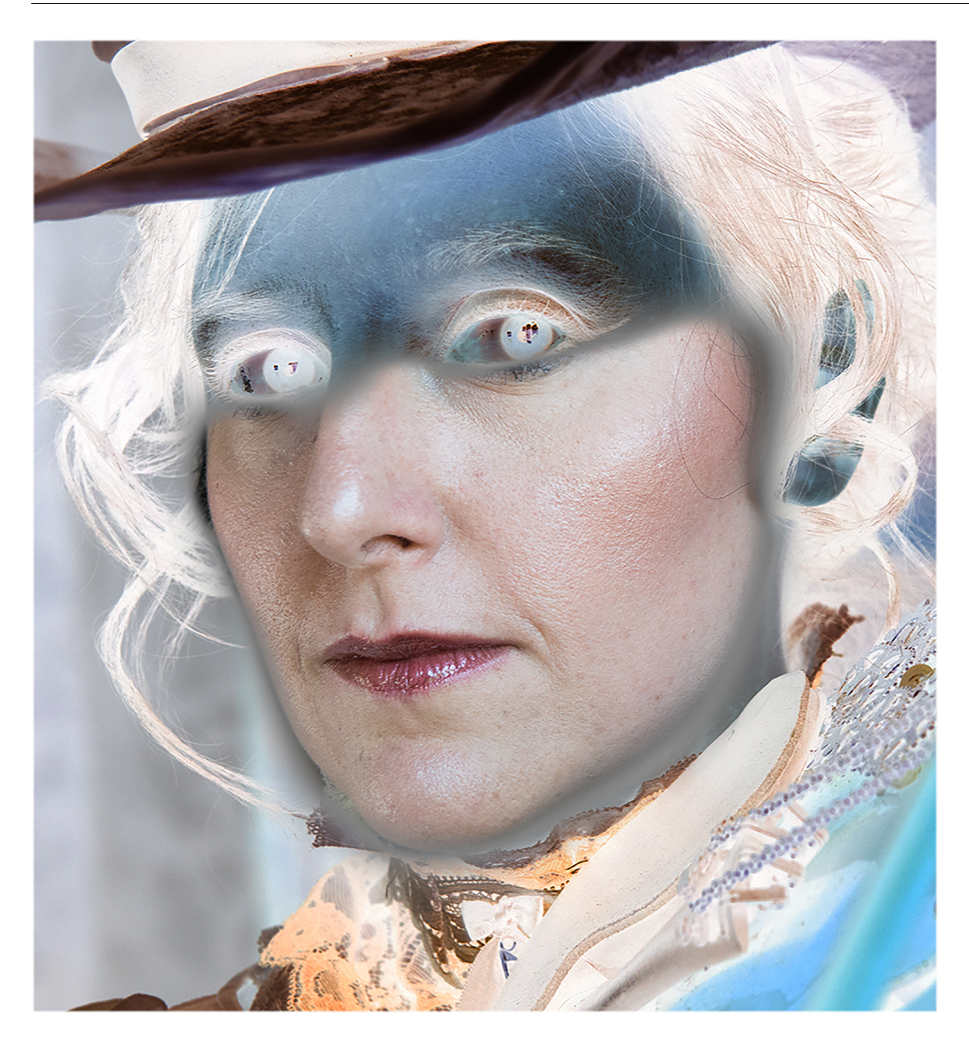

## **4. Procediments de** *dodge & burn*

<span id="page-22-0"></span>En una cerca a internet, els procediments *dodge & burn* s'associen clarament a tècniques que es duen a terme durant l'edició digital de les imatges per tractar, amb uns objectius determinats, les zones clares i fosques d'una fotografia. Sovint es pretenen intensificar els volums existents potenciant les zones d'ombra o de llum i controlant intencionadament les transicions. També es pot crear un volum basat en ombres i llums en una fotografia inicialment plana.

Segons això, podríem pensar que es tracta d'una tècnica nova i exclusiva dels procediments digitals, però no és ben bé així. De fet el *dodge & burn* és l'equivalent al clarobscur de la pintura. El clarobscur s'inicia a Itàlia durant el Renaixement (el *chiaroscuro* de Leonardo da Vinci, per exemple) i presideix l'obra de Rembrandt, Caravaggio, Vermeer o Goya. Consisteix a utilitzar contrastos intensos entre la llum i la foscor per aconseguir efectes de profunditat en la imatge, per modelar la figura i per incrementar la sensació de tridimensionalitat. També trobem l'ús d'aquest estil en la fotografia i el cinema. En la fotografia analògica es treballa a partir de la il·luminació de l'escena i en reserves i sobreexposicions durant el revelatge. En el cinema, l'expressionisme alemany o el cinema negre són exemples de la utilització de contrastos intensos en la llum.

En fotografia digital hi ha nombrosos exemples d'intensificació o creació de volums en la imatge tot controlant l'aplicació de les llums i les ombres. El principi general continua essent el mateix, però en els procediments digitals les opcions de treball es diversifiquen. Podem assenyalar que es fan servir moltes tècniques que, tot i compartir l'objectiu, plantegen de forma diferent el control de les llums i les ombres. Entre els nombrosos procediments podem esmentar:

- les eines de sobreexposició i subexposició
- l'ús de nivells o corbes en capes d'ajustament
- la utilització dels modes de fusió amb màscares de capa

Tot seguit veurem aquests procediments, però abans hem de parlar dels camps d'aplicació. En realitat es tracta d'una tècnica que es pot aplicar a qualsevol disciplina, tal com ho demostren casos tan diferenciats com el retrat, la natura morta o el paisatge. En l'exemple següent de retrat podem veure el modelat pla d'una cara caracteritzada per una llum plana i sense volums. En potenciar i intensificar les zones d'ombra i de llum s'obtenen versions del modelat amb més sensació de profunditat. En el cas dels edificis de la fotografia urbana, donem volum i contrast a partir d'intensificar ombres i llums en el blanc i el

negre. Finalment, també en l'exemple de paisatge, la fotografia inicial té una llum més plana que la final. En aquesta s'han potenciat els tons clars de la neu i els núvols i s'han enfosquit els del gel llunyà i de les muntanyes.

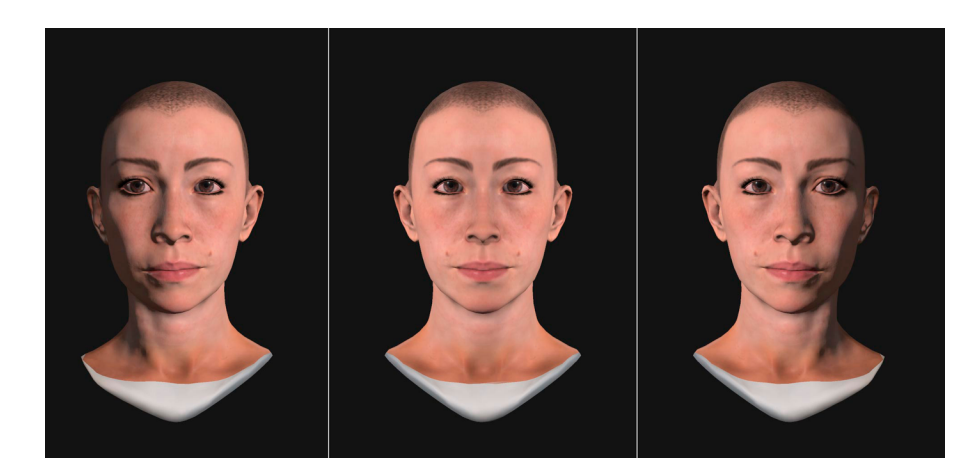

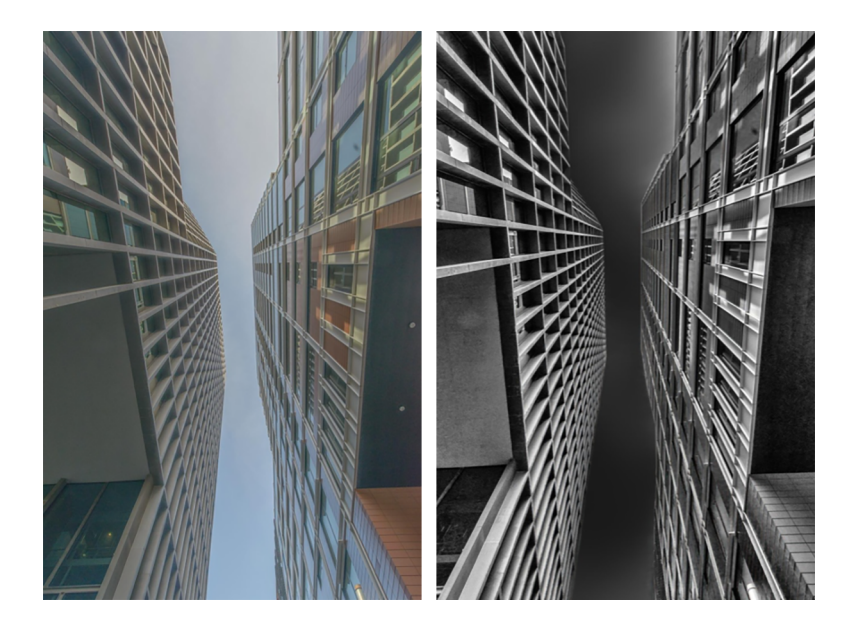

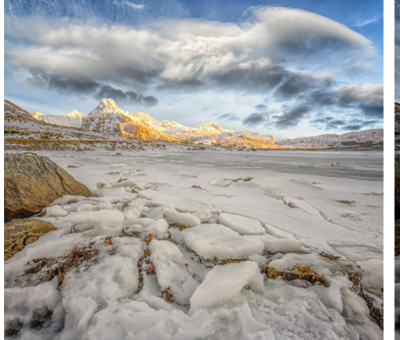

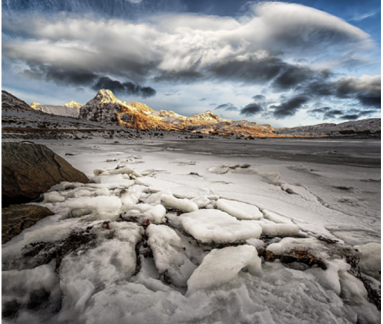

#### **4.1. Eines de sobreexposició i subexposició**

<span id="page-24-0"></span>Aquest és un dels procediments de Photoshop que més similituds presenta respecte als procediments que es feien servir en el revelatge analògic. Les eines *Sobreexponer* i *Subexponer* fan que es vagin aclarint o enfosquint progressivament les àrees sobre les quals s'apliquen.

La similitud d'aquestes eines amb els procediments que es feien servir durant el positivatge analògic es manifesta, també, en les icones que identifiquen cada procés. Un filferro amb un retall de cartolina en el cas de *Sobreexponer* i una mà que deixa obertures entre els dits en el cas de *Subexponer*. En moure constantment per difuminar els límits de l'àrea subexposada o sobreexposada amb la cartolina retallada i amb les zones d'ombra i llum creades, fent figures amb els dits de les mans, es feien reserves i sobreexposicions en el revelatge analògic. En incrementar el temps d'exposició de la llum del negatiu sobre el paper s'aclarien les zones; en reservar amb ombra una zona determinada aquesta quedava més fosca. Les eines digitals, si bé treballen diferent, busquen el mateix efecte.

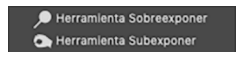

A mesura que passem *Sobreexponer* per sobre d'una zona, l'àrea afectada es va aclarint perquè s'hi van sumant les intensitats de les llums d'aquesta zona. En canvi, si passem *Subexponer* per una zona s'hi van restant les intensitats de les llums i, per tant, l'àrea s'enfosqueix.

En les darreres versions de Photoshop, l'accés a totes dues eines es fa a partir de la icona que permet accedir a les eines amagades per defecte en la interfície del programa (vegeu el rectangle vermell en el gràfic següent). En versions anteriors, les dues icones eren a la columna d'eines que sortia per defecte. Dins de la relació d'eines desplegades, les podem observar marcades en verd en el gràfic següent.

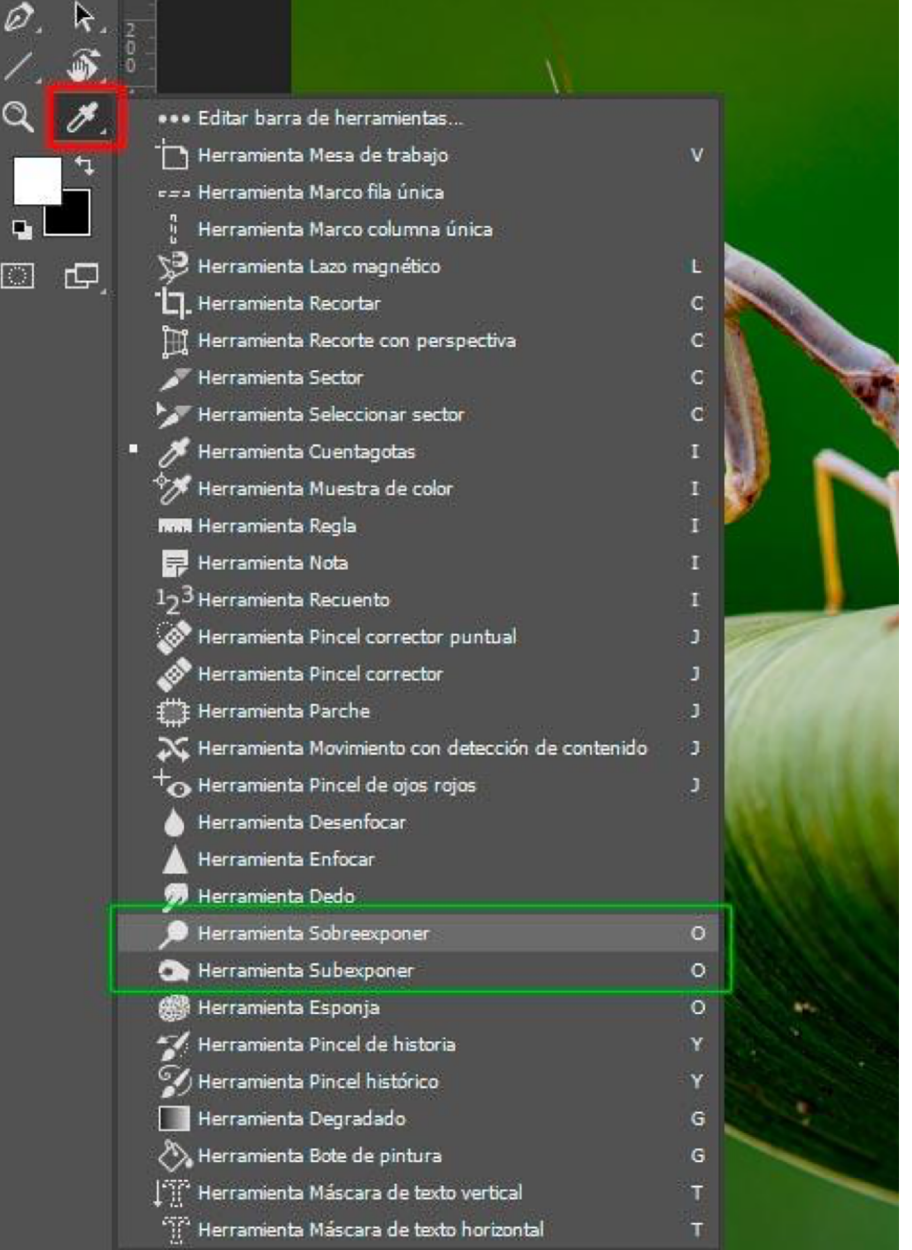

Les dues eines tenen un funcionament similar. Cal definir el tipus i el diàmetre del pinzell adaptant-lo al motiu que cal tractar, i es pot escollir el rang per tal de treballar selectivament sobre les ombres, els tons mitjans o les llums. Es pot seleccionar, també, el grau d'exposició i en aquest sentit és recomanable treballar amb valors baixos i anar fent passades successives sobre les zones que cal tractar, de manera que l'efecte es vagi creant a poc a poc. Finalment, si s'activa *Protegertonos* es preserva tant com sigui possible que amb l'enfosquiment o l'aclariment no s'afectin els tons.

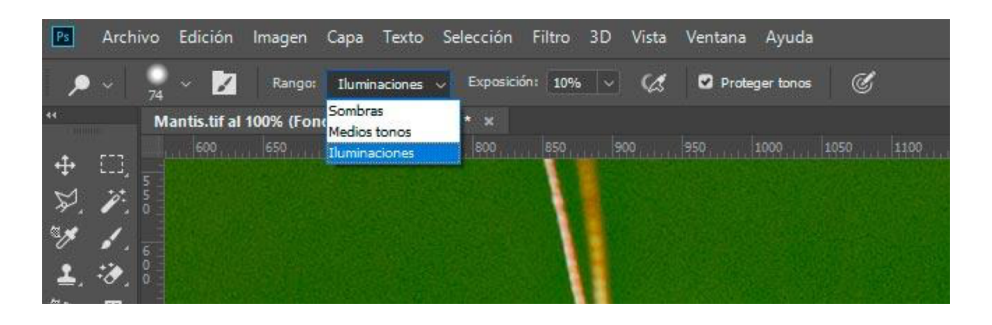

Podem veure un exemple de modificació de la mantis religiosa amb les eines de sobre i subexposar.

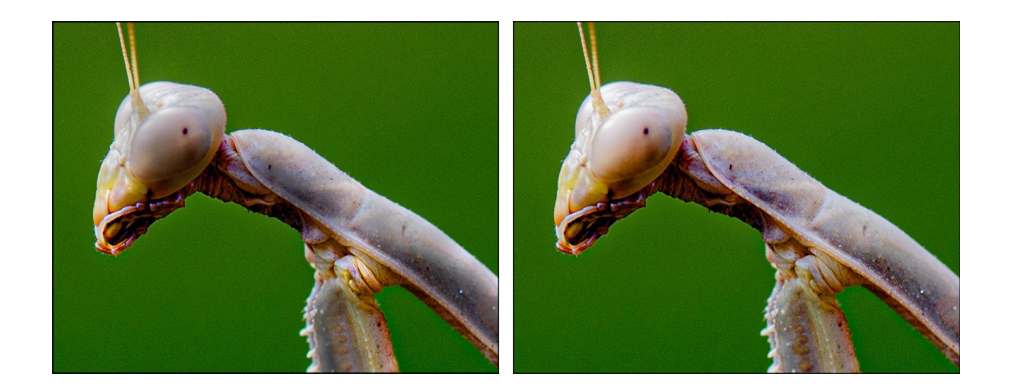

És important assenyalar que les dues eines provoquen canvis permanents en les àrees en què s'apliquen. Per tant, si volem preservar un original és recomanable fer un duplicat de la capa i treballar-hi a sobre. Si ho fem així, sempre hi haurà la possibilitat de tornar a l'original quan calgui.

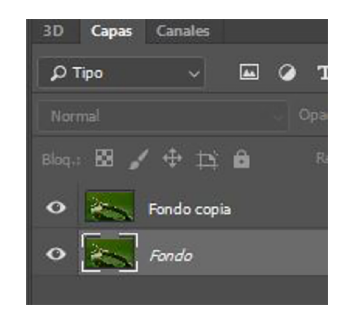

### **4.2. Utilització de nivells o corbes en capes d'ajustament**

<span id="page-26-0"></span>Tant *Niveles* com *Curvas* permeten treballar de manera no destructiva si els apliquem mitjançant capes d'ajustament. En aquest sentit, treballar de forma no destructiva assegura disposar sempre de la informació original. En el cas anterior, de *Sobreexponer* i *Subexponer*, ha calgut duplicar una capa per poder mantenir la informació original. Però duplicar una capa implica incrementar, també, el pes de l'arxiu. En canvi, quan fem una capa d'ajustament es crea una capa que no conté píxels i que, per tant, incrementa molt poc el pes de l'arxiu. És una capa que només conté instruccions.

Accedim a les diverses opcions per crear capes d'ajustament a partir de la icona que es troba a la part inferior de la paleta de *Capas* i que està marcada en verd en el gràfic següent. En aquest cas escollirem *Curvas* (val a dir, però, que amb *Niveles* aconseguiríem els mateixos resultats).

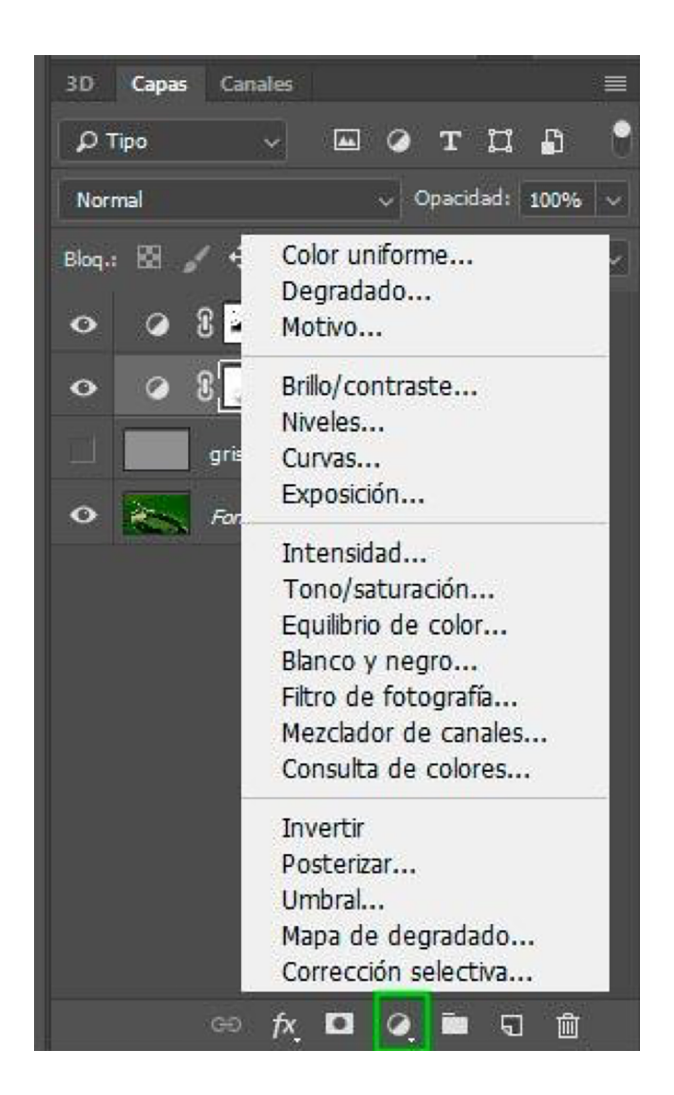

Treballarem a partir de l'exemple de la mantis religiosa anterior; tal com hem fet amb l'ús de *Sobreexponer* i *Subexponer*, modificarem les llums de la fotografia original. En els primers dos gràfics següents podem veure, en primer lloc, que hem apujat les ombres de la fulla i hem rebaixat les zones de més llum. En la segona fotografia, el canvi entre ombres i llum és més suau que en la primera.

En els altres dos gràfics que comparen més els detalls sobre la mantis religiosa podem veure com les zones superiors del cap, el cos i les potes en la primera fotografia tenen menys detall que les mateixes zones de la segona. Se n'han apujat els tons per tal de fer-ne més evidents els detalls. També s'ha extret més detall en les zones d'ombra tot donant-los més llum.

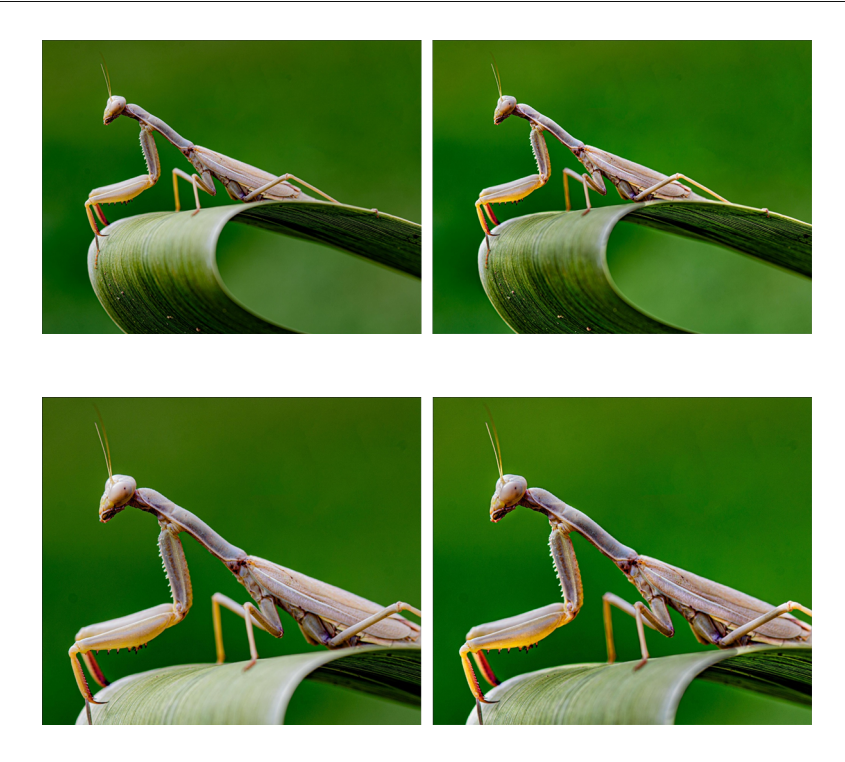

A continuació veurem com cal aplicar *Curvas* mitjançant les capes d'ajustament. Creem dues capes d'ajustament situades sobre la capa de fons. Són capes que contenen *Curvas* i una màscara en escala de grisos. Inicialment és blanca (és la que farem servir per anar enfosquint i aclarint zones).

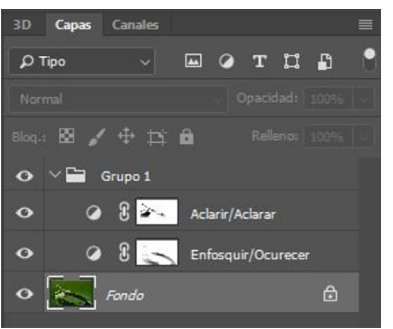

La capa *Oscurecer* l'enfosquim tot abaixant la línia de *Curvas*. Ens servirà per rebaixar l'excés de llum de les zones més il·luminades i treure'n detalls. A més, en la capa*Aclarar* fem pujar la línia de *Curvas* per tal d'aclarir la imatge. Ens serveix per apujar els detalls de les zones de les ombres. Vegem tot seguit com afecta *Curvas* en cada cas.

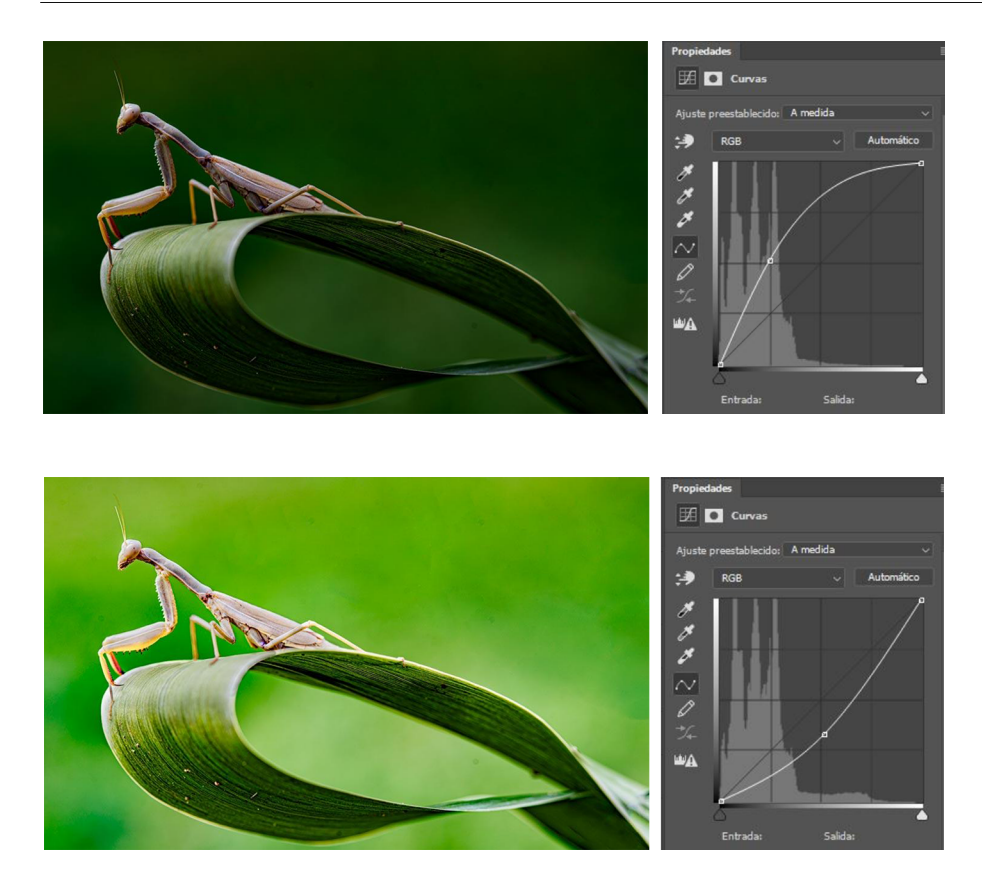

Evidentment, l'aplicació generalitzada a tota la capa dels enfosquiments o aclariments anteriors no ens serveix perquè la fotografia queda massa fosca o bé es crema. Ens interessa treballar selectivament sobre les millors zones en cada cas, i ho farem mitjançant la màscara de capa associada a cada capa. Així doncs, pintarem de negre o blanc amb pinzells amb una opacitat baixa (10%, per exemple) sobre les màscares. En fer més o menys transparent les zones de cada capa permetrem que es vagin visualitzant les textures i llums que ens interessen, àrea per àrea. En el gràfic següent mostrem el contingut combinat de les dues màscares de capa. Les diferències en els tons de gris controlen els diversos nivells de la transparència en cada una de les capes d'ajustament.

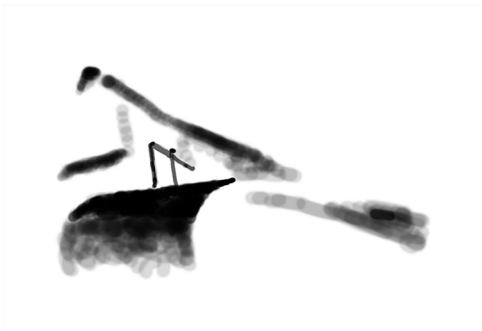

### **4.3. Utilització dels modes de fusió amb màscares de capa**

<span id="page-30-0"></span>També podem treballar procediments de *dodge & burn* a partir de modes de fusió. Hi ha similituds respecte al procediment anterior pel fet que aquí també treballarem amb màscares de capa, però en lloc d'utilitzar *Curvas* o *Niveles* farem servir modes de fusió.

Dupliquem dues vegades la capa de fons, una (*Oscurecer*) la posem en mode de fusió de *Multiplicar*. L'altra (*Aclarar*) la posem en mode de fusió de *Trama*. En el primer cas, la fotografia s'enfosqueix; en el segon cas, s'aclareix.

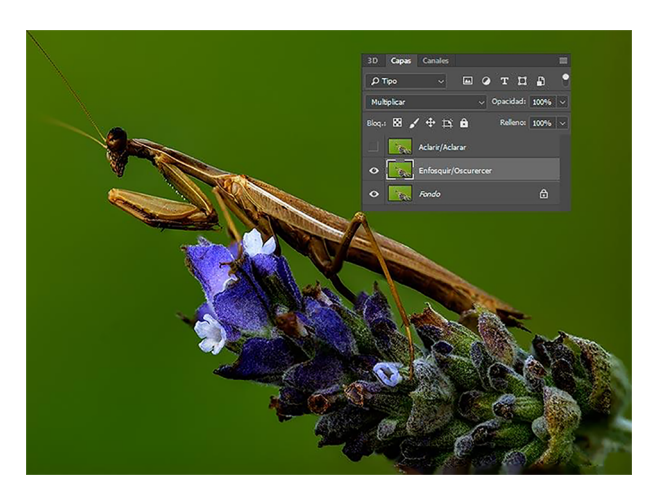

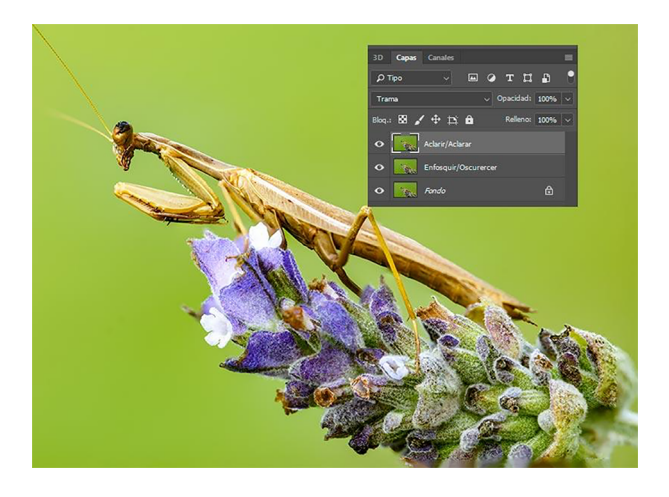

En aquest cas utilitzarem les màscares de capa de forma inversa a l'anterior. En comptes de treballar amb màscares blanques sobre les quals pintem amb negre, ho farem a la inversa. Posem les dues màscares en negre i les pintem de blanc amb una opacitat baixa (10%). Així, inicialment el mode de fusió de cada capa no tindrà cap efecte perquè el negre de la màscara transparenta del tot l'efecte. Només en pintar-les progressivament (amb una opacitat del pinzell del 10%, en realitat pintem amb tons molt subtils de gris) anem donant la intensitat de l'efecte que ens interessa en cada cas.

Les màscares de capa es creen amb la icona marcada en verd. Inicialment són blanques, però seleccionem la màscara i la invertim amb*Imagen/Ajustes/Invertir*  $o$  amb  $Crtl + I$ .

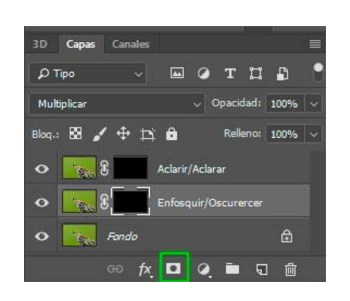

Pintant de color blanc cada una de les màscares enfosquim les zones inicialment fosques i n'aclarim algunes de clares amb l'objectiu de donar més profunditat a la fotografia. Els canvis són subtils, actuem sobre àrees petites de manera selectiva. Podem veure la comparació amb la fotografia abans i després de tractar-la en base a modes de fusió. La primera fotografia és més plana, té una llum més uniforme. La segona, en haver enfosquit les ombres i en haver aclarit les llums, sembla tenir una il·luminació zenital difosa. Amb aquests procediments, aplicats de manera subtil, podem modificar la llum general d'una fotografia.

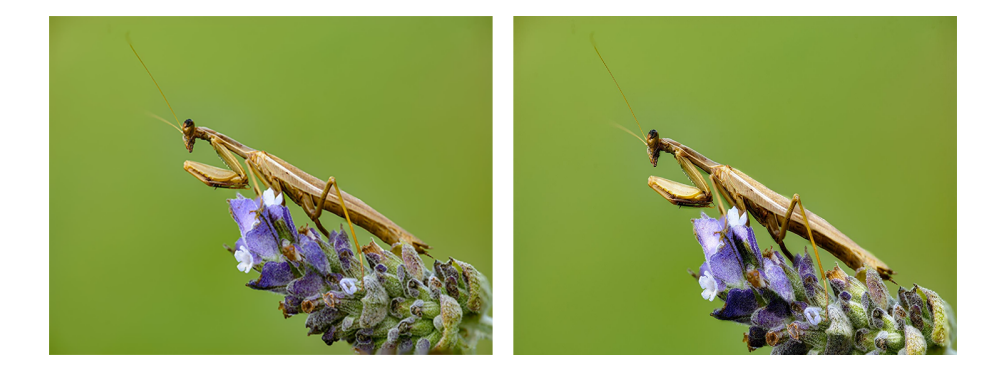

En aquest cas, la combinació de les dues màscares és la següent. És una màscara negra amb traces grises i blanques perquè hem partit del procediment invers al cas anterior. Amb tot, el principi sempre és el mateix. El negre en una màscara representa la transparència; el blanc, l'opacitat, i els tons de gris, graus progressius de transparència.

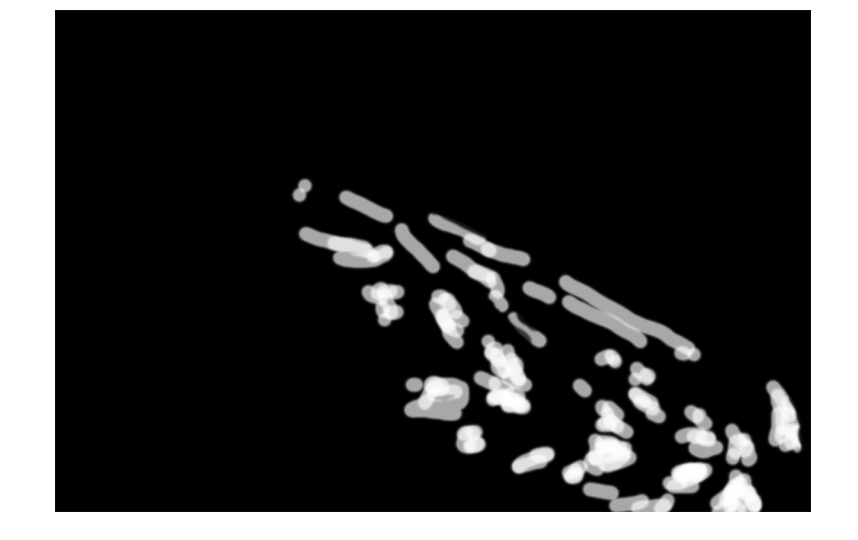